## ASSIGN COLUMNS TO CATEGORIES

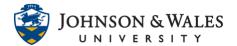

Columns can be assigned to categories in a calculated grade column through the column organization page.

## Instructions

## Note:

Before assigning columns to categories, be sure to first <u>create categories</u>.

1. In the Course Management area of the course menu, click on **Grade Center**. A drop down menu appears. Click on **Full Grade Center**.

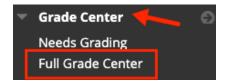

2. In the Grade Center, click Manage and then Column Organization.

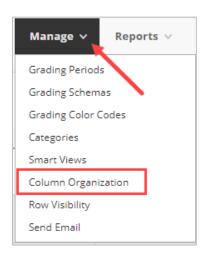

3. The **Column Organization** page opens. To view your grade columns, scroll to the bottom of the page. You will see the current categories that your columns are assigned to.

## **ASSIGN COLUMNS TO CATEGORIES**

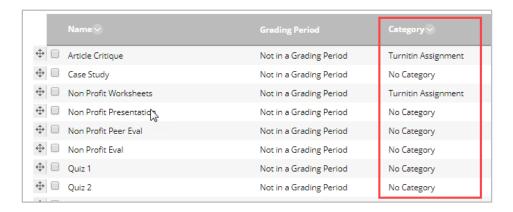

4. To assign columns to new or different categories, **click on the box(s)** to left of the column's name so that they are **checked**.

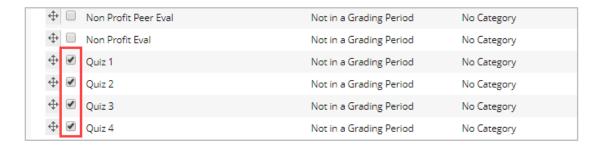

5. With the column or columns checked, click the **Change Category to button** at the bottom of the page and pick the appropriate category from the list.

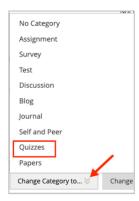

6. The 4 quizzes have now been added to the Quizzes category. Repeat the steps above to continue assigning columns to categories. Click **Submit** at the botto of the page to save your work when done. When complete, the final step is to create a <u>Weighted</u> Grade Column.